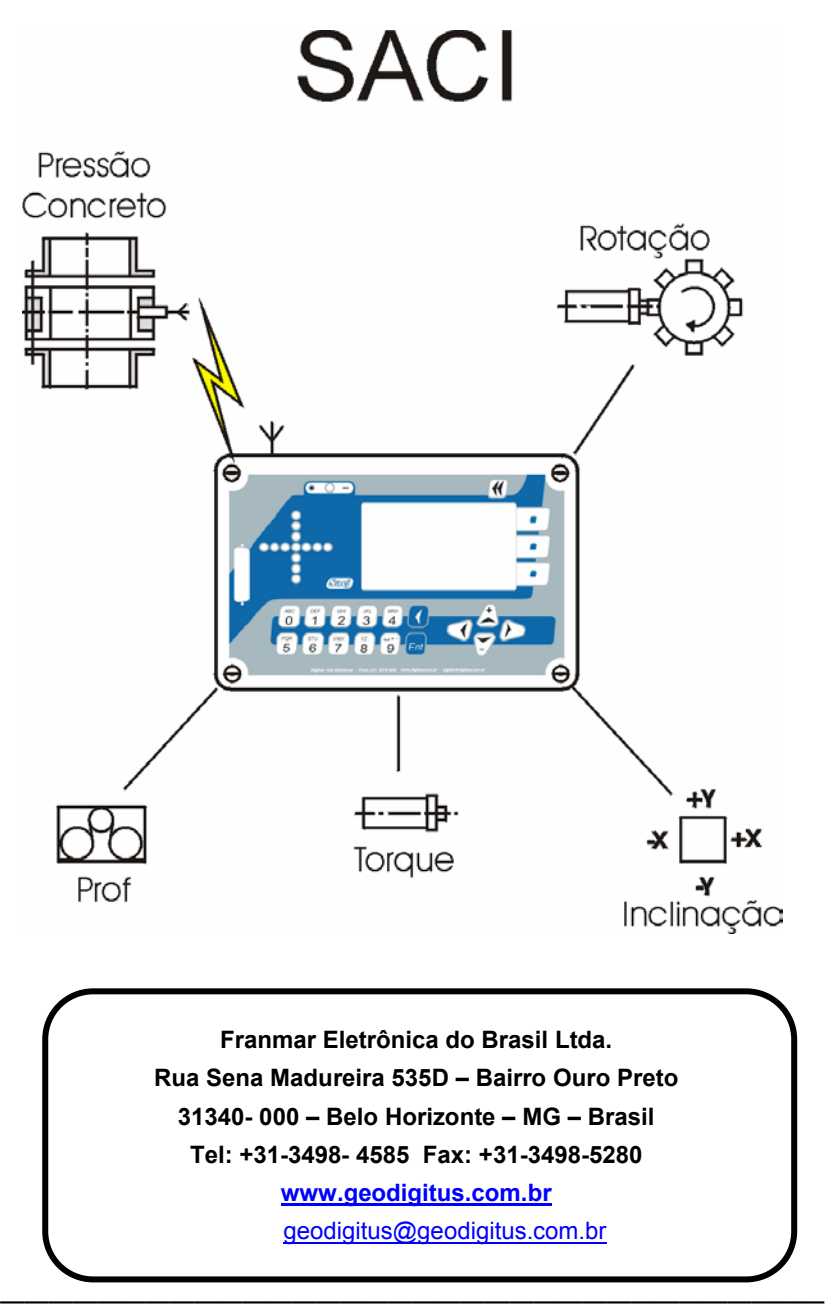

GeoDigitus Pag. 1

# **Manual de Operação SACI**

**Revisão 1.09 – Junho/2003** 

Compatível com versão 1.24 do SACI e versão 2.04se do SoftSaci

Este manual também está disponível na Internet no endereço: [www.geodigitus.com.br/saci](http://www.digitus.com.br/saci)

### **ÍNDICE**

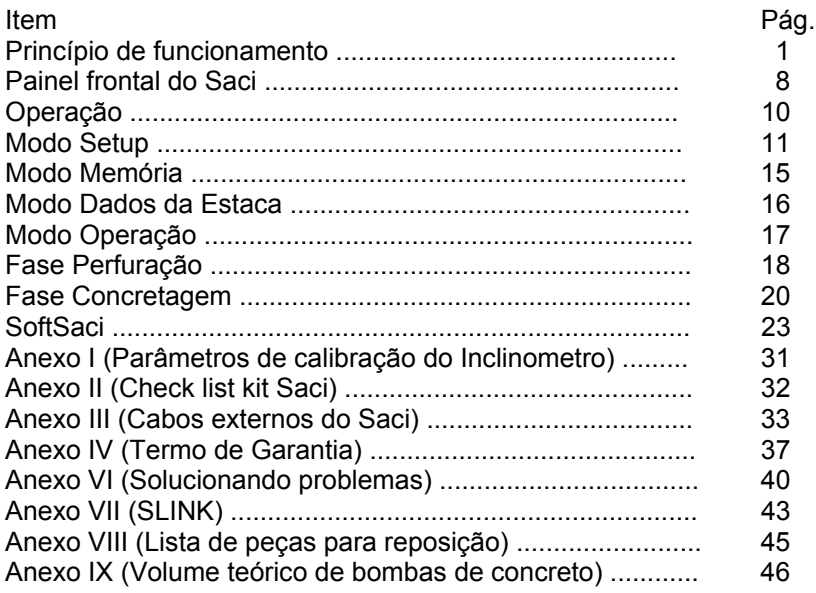

# **I – Princípio de funcionamento**

O SACI é um sistema de controle do método executivo de estacas de hélice contínua, através da monitoração de dados durante as fases de execução da estaca.

A monitoração eletrônica da execução das estacas, se bem usada e interpretada, é um ferramenta de grande utilidade e capaz de trazer confiabilidade à qualidade da estaca. A monitoração eletrônica é um sistema de aquisição de dados que são obtidos durante as fases de execução da estaca.

O SACI é um instrumento de medida constituído por um computador e vários sensores que são instalados na perfuratriz através de cabos elétricos. A instalação do sensor de pressão do concreto pode, opcionalmente, ser feito através de link de rádio, eliminando-se a cabeação elétrica deste sensor:

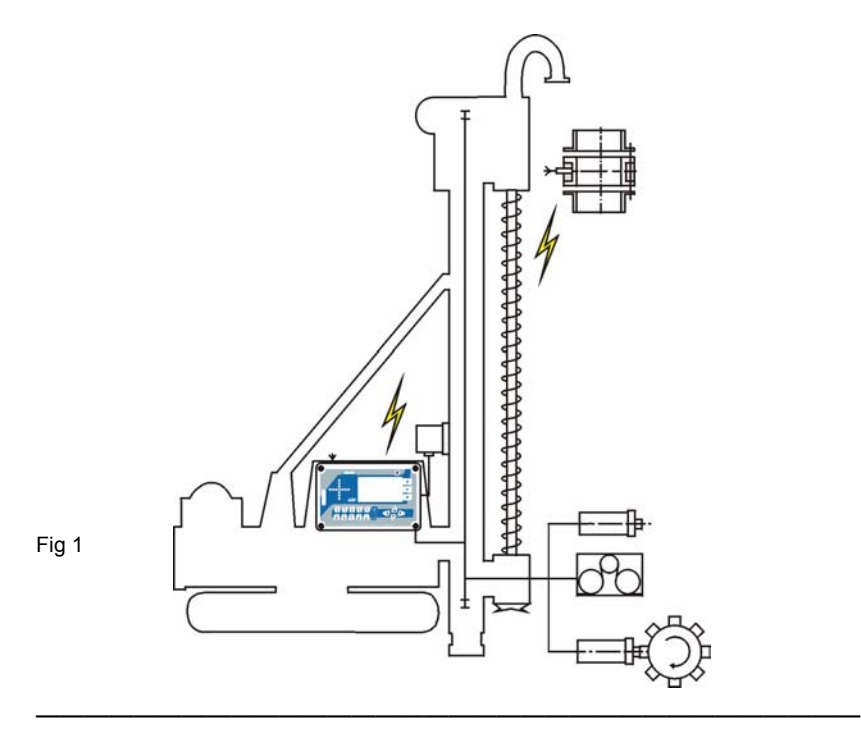

GeoDigitus Pag. 4

O computador é composto de um teclado e um display para apresentação dos dados.

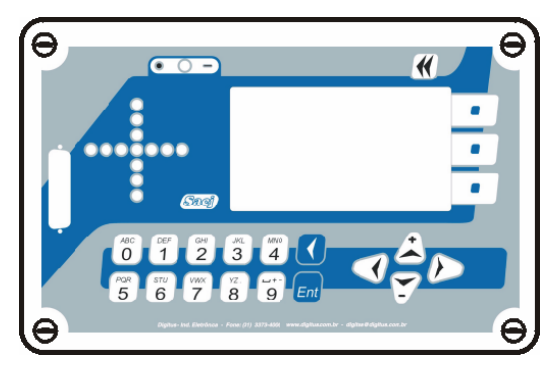

Fig. 2

Os sensores que são instalados na máquina e geram os dados armazenados pelo computador são:

#### • **PROFUNDIDADE**

É normalmente instalado na torre sendo constituído por um sensor de rotação e um conjunto de roldanas que estão em contato com um cabo de aço instalado ao longo da torre. (Outra forma de instalação é colocar o sensor de rotação em contato direto com uma das roldanas que giram proporcionalmente ao curso do trado hélice).

A informação deste sensor possibilita que se conheça a posição da ponta do trado em relação ao nível do terreno. Como o computador possui um cronômetro interno, é possível, a partir desse dado, o cálculo da velocidade de avanço e de subida do trado, além do comprimento total da estaca.

#### • **VELOCIDADE DE ROTAÇÃO**

O sensor é instalado na cabeça de perfuração e detecta a passagem de pinos metálicos que são instalados na haste do trado.

O computador conta o número de vezes que os pinos passam pelo sensor devido ao giro do trado e calcula a rotação em RPM.

#### **TORQUE**

O torque é medido por um transdutor de pressão que é instalado na tubulação de óleo do sistema hidráulico do motor da mesa de rotação.

O torque só é medido durante a perfuração.

#### • **INCLINAÇÃO DA TORRE**

Este sensor está colocado na torre da máquina, fornecendo a inclinação em relação a vertical a partir de um sistema de eixos cartesianos (X direção direita  $\leftrightarrow$  esquerda e Y direção frente  $\leftrightarrow$ traseira).

A inclinação além de ser indicada pelo display do computador é informada constantemente através da matriz de leds em forma de cruz no computador.

#### • **PRESSÃO DO CONCRETO**

Este sensor é considerado um dos mais importantes do sistema de monitoração e é instalado na junção do mangote de concreto com o topo da haste do trado.

O sensor mede a pressão de concreto de forma indireta, através do transdutor de pressão. Este transdutor transfere a pressão do concreto para um líquido (água ou óleo) que está em contato com um tubo de borracha comprimido pelo concreto na sua passagem.

Este sensor, além de medir a pressão do concreto, capta o número de picos de pressão e informa ao computador para determinação do volume de concreto utilizado.

Como as bombas de concreto são providas de dois cilindros hidráulicos mecanicamente ligados à cilindros que bombeiam o concreto, o processo de bombeamento gera diversos picos de pressão a cada "golpe" da bomba.

O SACI, utilizando filtros implementados por software, registra somente o maior pico de pressão obtendo uma única contagem para cada ciclo de bombeamento.

GeoDigitus **Pag. 6** 

Uma vez contado o número de ciclos e tendo sido informado ao SACI o volume de bombeamento (volume da bomba) de cada ciclo, obtémse a vazão e o volume de concreto. Veja no anexo IX, o volume das bombas de concreto mais comuns

Cada modelo de bomba tem um volume de cilindro diferente, além de perda ou eficiência própria.

Assim para se obter medidas de volume com precisão adequada, será necessário aferir o volume medido pelo SACI com o volume efetivamente bombeado, toda vez que uma nova bomba é utilizada. Bombas com muito uso ou sem manutenção tem menor eficiência conduzindo a erros de medida.

Portanto a correta informação ao SACI do volume bombeado por ciclo deve ser aferido e corrigido a cada bomba utilizada.

O SACI indica, durante a concretagem, o volume total do concreto consumido até aquele momento e indica o excesso ou redução do consumo (em termos percentuais e indicado no display como sobre consumo) numa média dos últimos 128 cm de concretagem.

O SACI tem uma capacidade de armazenar até 9000m de estaca, sendo que os dados podem ser transferidos para o MEMOSACI para análise e impressão de relatório dos dados num micro PC por um software específico (SOFTSACI).

# **II – Painel frontal do SACI**

O painel frontal do SACI é composto por: (ver fig. 3.)

- **Display de cristal líquido**: onde são mostradas as informações de entrada e saída do sistema.

- **Conector para MEMOSACI**: onde é conectado o MEMOSACI para transferência dos dados à um microcomputador para análise pelo SOFTSACI.

- **Matriz de leds**: onde a inclinação da torre é mostrada de uma forma de fácil visualização. Quando o led verde no centro do cruz está aceso, a inclinação da torre é menor que 0,6 graus em ambos os sentidos X e Y.

- **Teclado**: o teclado permite a operação do SACI e possui as seguintes teclas:

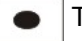

Tecla liga

 Tecla desliga. Em algumas telas esta função é desativada com a finalidade de manter a integridade dos dados. Portanto em algumas telas não é possível desligar o SACI.

 Tecla para se acessar a tela MENU GERAL, ou para retornar à tela anterior. Durante a perfuração e a concretagem, esta tecla é desativada.

Teclas de função, cuja função é definida pelas opções apresentadas no display e próxima a estas teclas.

 $\blacktriangleleft \parallel \blacktriangleright \blacktriangleright$  Teclas usadas para ajustar a direção X do nível zero do inclinômetro e para mover para a direita e esquerda.

- Estas teclas tem as seguintes funções:
- Ajustar a direção Y do nível zero do inclinômetro.
- Mover para cima e para baixo em parâmetro de configuração.
- Ajustar o contraste do display.
- Ajustar a data e hora.

Backspace (retrocesso). Para voltar apagando um caracter ◁ alfanumérico à esquerda do cursor.

 $\overline{0}^{\text{ABC}}$ 9.<br>2. Estas 10 teclas numéricas são usadas para entrar valores numéricos (de 0 à 9) e letras. Pressionando-se sucessivamente a mesma tela obtêm-se o caractere representado naquela tecla. O cursor move-se automaticamente para a próxima posição após 1 segundo ou quando uma tecla diferente é acionada.

Ent Tecla usada para confirmação dos dados digitados pelo operador.

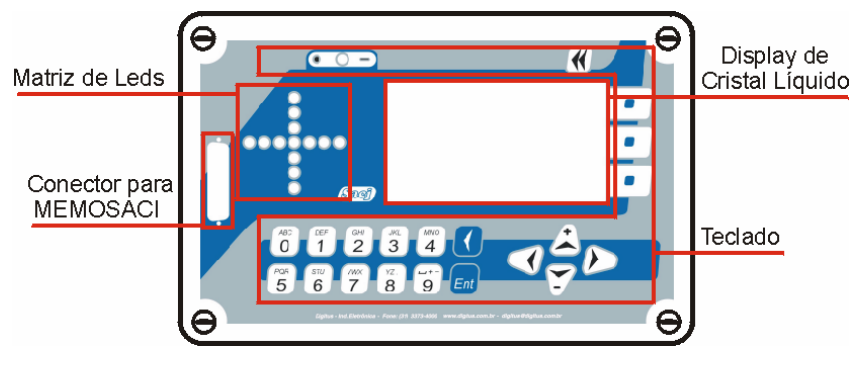

Fig. 3

# **III - Operação**

SACI possui 4 modos de funcionamento:

- Modo dados da estaca
- modo de operação (que é composto por 2 fases: perfuração e concretagem)
- modo setup
- modo memória (transferência de dados).

Quando o SACI é ligado, o logotipo do fabricante da máquina é apresentado no display enquanto alguns testes internos são efetuados. A evolução dos testes é apresentada pela matriz de leds de indicação da inclinação.

Após os testes a tela Dados da Estaca é apresentada (ou a tela de modo de operação se o equipamento foi desligado durante uma pausa).

Apertando-se a tecla  $\triangleleft$  , enquanto na tela Dados da Estaca, acessa-se a tela MENU GERAL.

Na tela MENU GERAL é apresentado a data e hora do sistema, além da versão do programa.

Nesta tela pode-se acessar os 4 modos de operação.

- Modo de Setup através da tecla função de *SETUP*
- Modo transferência de dados através da tecla função *MEMO*
- Modo de Dados da Estaca ou Modo de Operação através da tecla

*OPERA* 

### **III.1 – MODO SETUP**

O modo Setup é acessado a partir da tela MENU GERAL (para ir para a tela MENU GERAL aperte a tecla **14**, ou aperte a tecla de função específica quando houver esta opção na tela).

A tela de SETUP permite inicialmente que se ajuste o contraste do display através das teclas  $\begin{array}{c|c} \star \end{array}$  e

1 - Para ajustar a data e hora do sistema aperte a função *HORA.* 

Ajuste o ano, mês, dia, hora e minuto através das teclas  $\Box$ 

e para mudar de campo use as teclas  $\left| \left\langle \right| \right| \rightarrow$ 

Confirme os dados apertando a tecla  $|ENT|$  e caso deseje abandonar a tela sem alterar os dados aperte  $\blacktriangleleft$ 

2 - Para ajustar os parâmetros do SACI aperte a função *PARAM.* 

Nesta tela configura-se os seguintes parâmetros (utilize as teclas  $\begin{array}{c} \downarrow \\ \downarrow \end{array}$  $e \mid Y$  para mudar de campo):

- Pulsos por volta: entre com o número de pulsos por cada rotação do trado. O valor default é 12 e este parâmetro depende da instalação.

- Fluxo do controle e volume: os parâmetros para medição do volume e do fluxo de concreto devem ser configurados para melhor precisão dos resultados.

• **VOLUME**: É o volume de concreto fornecido pela bomba de concreto à cada pulso. O valor deve ser fornecido em decilitros. Por exemplo, entre com o valor 250 se a bomba de concreto fornece 25 litros à cada pulso.

**PMIN**: É a pressão abaixo da qual o SACI não considera como pulso de concreto. Este parâmetro é expresso em decibar (décimos de

GeoDigitus Pag. 11

bar). Este valor deve ser aumentado se o SACI estiver detectando mais pulsos de concreto que o correto. E deve ser diminuído se o SACI estiver detectando menos pulsos de concreto que o correto. O valor default para este parâmetro é 9, isto significa que pulsos cuja pressão seja inferior à 0,9 bars serão desconsiderados pelo SACI.

• **TEMPO**: Tempo durante o qual, após a detecção de um pulso de concreto, o SACI ignora qualquer outro pulso de concreto. Este parâmetro é expresso em décimos de segundo e deve ser escolhido um valor próximo de 80% do tempo entre 2 pulsos da bomba de concreto. O valor default é 25 e significa que após a detecção de um pulso de concreto, o sensor de pulso ficará inativo durante 2,5 segundos.

• **RAMPA:** Tempo durante o qual, após a detecção de um pulso de concreto, o SACI linearmente ajusta o valor mínimo para detecção de novos pulsos entre o último valor detectado e o valor mínimo fornecido (Pmin). Este parâmetro é expresso em décimos de segundo e o valor default é 63 (=6,3segundos). O valor prático varia entre 58 e 76. Coloque 58 se o SACI estiver perdendo pulsos de concreto e coloque 76 se o SACI estiver detectando mais pulsos de concreto que o real.

• **INCLINÔMETRO**: Estes parâmetros são os dados de calibração do sensor de inclinação específico. Cada sensor de inclinação possui seus parâmetros únicos e específicos, por isso no caso de troca do sensor de inclinação é OBRIGATÓRIO que se forneça os dados de calibração do inclinômetro. Estes parâmetros só devem ser alterados no caso de troca do sensor de inclinação e estes parâmetros são fornecidos pela Digitus, sendo normalmente fornecidos também dentro do sensor e pelo anexo deste manual (no caso de fornecimento do equipamento junto com o manual).

Para sair desta tela de configuração escolha a função *OK* 

3 - Para ajustar o sensor de profundidade escolha a função *PROF* para ir para a tela "Calibra Profundidade".

GeoDigitus Pag. 12

A calibração da profundidade é feita da seguinte forma:

- Com o trado parado, marque sua posição.

- Na tela "Calibra Profundidade" aperte *OK* para iniciar a calibração.

- Desça o trado, no mínimo, um metro.

- Meça, utilizando um metro ou fita métrica, o quanto o trado desceu.

- Digite este valor (em milímetros) no campo apropriado e aperte *OK* 

Obs.:

- A medição não deve ser feita com o trado subindo.

 - Caso o sensor de medição não detecte qualquer movimento no trado ou seja digitado um número menor que 1000 (1 metro), a mensagem "DADOS INVÁLIDOS" aparecerá no display.

Neste caso, aperte *OK* para retornar à tela anterior.

Isto poderá acontecer nos seguintes casos:

- O trado realmente não desceu.
- O sensor não esta conectado corretamente.
- O sensor está defeituoso.

- O cabo de conexão do sensor ao SACI está em curto ou interrompido.

Para sair desta tela sem ajustar o sensor de profundidade aperte a tecla <<

Para ajustar e zerar os sensores de pressão e o sensor de inclinação escolha a função *ZERA* 

Para zerar o offset do eixo X do inclinômetro utilize as teclas  $\vert \prec \vert$ e

e para zerar o offset do eixo Y do inclinômetro utilize as teclas  $\overline{\mathbf{t}}$  $\lceil e \rceil$  Só zere o inclinômetro se tiver certeza que a torre está nivelada.

Veja a padronização dos eixos X e Y da inclinação na figura 4:

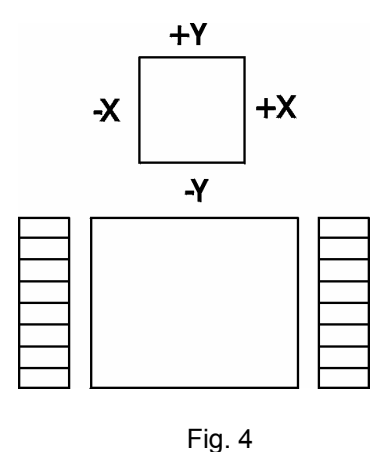

Para zerar o sensor de pressão concreto e o sensor de torque digite <sup>ABC</sup>O

Só zere estes sensores se tiver certeza que os sensores estão devidamente conectados ao computador e que a pressão atuando em ambos os sensores seja zero. Ou seja, não zere com a máquina ligada, nem durante uma concretagem e nem com os sensores desconectados do SACI. Os dois sensores devem estar conectados para que as zeragem seja executada e o offset da pressão, durante a zeragem, deve ser menor que 4% do fundo da escala de cada sensor.

Para cancelar os ajustes feitos nesta tela aperte a função *CANCEL* e para confirma-lo aperte *OK.*

Aperte novamente *OK* para ir para a tela inicial de configuração e aperte *MENU* para ir para o MENU GERAL.

### **III.2 – MODO MEMÓRIA**

Para entrar neste modo aperte a função *MEMO* da tela Menu.Geral

Esta tela apresenta a data e hora e permite que se execute as funções relacionadas ao MEMOSACI e à memória de dados do SACI.

Para apagar a memória que contém os dados no SACI escolha a função *APAGA.*

Confirme ou não a operação escolhendo *SIM* ou *NÃO.* Caso confirme a operação, todos os dados armazenados no SACI serão apagados irreversivelmente. Durante o processo de apagamento a mensagem "APAGANDO" aparecerá na tela juntamente com a posição da memória que está sendo apagada. Quando o processo terminar a tela MENU GERAL aparecerá.

Se quiser retornar ao modo de transferência de dados aperte *MEMO*

Para transferir os dados do SACI para o cartucho de memória (MEMOSACI) proceda da seguinte forma:

- Conecte firmemente o MEMOSACI no conector apropriado. O cartucho só conecta-se na posição correta.

- Entre no modo MEMÓRIA escolhendo a função *MEMO* na tela menu.

- Escolha a função *COPIA* e confirme a operação escolhendo *SIM.* 

Os dados do SACI são transferidos para o cartucho MEMOSACI.

Durante a operação a mensagem "COPIANDO" aparecerá na tela juntamente com a posição de memória que está sendo copiada para o MEMOSACI. Quando o processo de cópia termina a tela MENU GERAL aparecerá.

Obs.:

1. Nesta operação todos os dados que estavam gravados no MEMOSACI, antes da função ser executada são perdidos.

2. Nesta operação os dados do SACI não são apagados após a cópia. Novos dados gerados e monitorados pelo SACI serão

gravados juntamente com os dados anteriores, até que a memória esteja cheia ou até que a memória do SACI seja apagada.

3. Não é possível simplesmente apagar os dados do cartucho MEMOSACI.

4. Não é possível a transferência parcial da memória do SACI para o cartucho MEMOSACI.

5. É aconselhável verificar a integridade dos dados do MEMOSACI (através do software SOFTSACI) antes de executar uma operação que apague ao dados da memória do SACI.

Para verificar o relatório resumido das estacas já executadas e armazenadas na memória do SACI escolha a função *RELAT.*

É apresentado no display um relatório contendo dados relativos as estacas já executadas, sendo apresentado uma estaca por linha.

Utilize as teclas  $\begin{array}{|c|c|c|c|}\n\hline\n\end{array}$  e  $\begin{array}{|c|c|c|}\n\hline\n\end{array}$  para rolar a tela e use a tecla  $\begin{array}{|c|c|}\n\hline\n\end{array}$ para sair desta tela de relatório.

### **III.3 – MODO DADOS DA ESTACA**

Este modo é acessado quando se liga o SACI (caso não tenha sido desligado durante uma pausa) ou quando se escolhe a função

*OPERA* no MENU GERAL (caso não esteja em uma pausa do modo de operação).

É no modo Dados da Estaca que se fornece os parâmetros da estaca a ser executada. Os dados a serem fornecidos são:

- Obra: O nome da obra com até 6 caracteres alfanuméricos.
- Contrato: O nome e/ou número do contato com até 10 caracteres alfanuméricos.
- Estaca: O nome e/ou número da identificação da estaca com até 9 caracteres alfanuméricos.
- Diâmetro: O diâmetro da estaca em milímetros. Se o diâmetro da estaca for de 40 cm entre com o valor 400.

GeoDigitus Pag. 16

• Bomba: O volume de cada pulso da bomba de concreto em decilitros. Se o volume da bomba for de 35 litros, entre com o valor 350. Este parâmetro já vem com o valor default definido no modo de Setup, mas pode-se alterá-lo nesta tela. Entretanto na próxima estaca a ser executada o valor default deste campo será o que foi definido no modo setup.

Utilize o teclado para inserir os parâmetros e utilize as teclas  $\begin{array}{|c|c|c|c|}\n\hline\n\bullet & e\n\end{array}$ 

 $\vert \cdot \vert$  para mudar de campo.

Pressionando-se *OK* , os parâmetros são gravados e o SACI entra automaticamente em pausa do modo de operação (fase de perfuração), iniciando assim a medição dos dados.

Obs.:

- Não é possível alterar os dados da estaca após iniciar sua execução.

- Se não houver mais espaço disponível para armazenamento na memória do SACI, a mensagem "memória cheia" aparecerá e tem-se a opção de continuar a executar a estaca sem o armazenamento dos dados. Caso se opte por não continuar o início da execução da estaca, deve-se copiar os dados do SACI para o MEMOSACI e depois apagar a memória do SACI. O SACI tem uma capacidade de armazenar cerca de 9000 m de estaca.

### **III.4 – MODO OPERAÇÃO**

Este modo também pode ser chamado de modo de medição, pois é neste modo que os dados de todos os sensores são lidos pelo computador e armazenados em sua memória.

Durante as fases de perfuração e concretagem o bip será acionado e os valores medidos piscarão quando:

- O inclinômetro estiver inativo ou quando a inclinação for superior, em qualquer um dos eixos, à 0,5º.

- A pressão de concreto for negativa.

Para desativar o bip, aperte a função *BIP* 

Este modo inclui as 2 fases de execução de uma estaca: perfuração e concretagem.

### **III.4.1 – FASE PERFURAÇÃO:**

Após a entrada dos dados da estaca, o SACI entra no modo de operação na fase perfuração e em PAUSA.

A fase perfuração é identificada pela mensagem "PERFURANDO" no topo da tela.

Uma pausa durante a perfuração é identificada pela mensagem "PAUSA" piscando na tela e durante uma pausa o seguinte procedimento é adotado pelo SACI:

- O monitoramento da profundidade é suspenso.

- Nenhum dado é armazenado na memória do SACI, exceto o tempo que será acumulado e gravado assim que sair da pausa.

- Os demais dados são simplesmente mostrados no display.

Para terminar uma pausa aperte *OPERA* 

Durante a perfuração os seguintes parâmetros são monitorados e armazenados pelo SACI:

• **TORQUE:** indica no display a pressão instantânea em bars do sistema hidráulico da máquina (1 bar = 1 kgf/cm²). Na memória do SACI é armazenado o torque médio na fatia \* perfurada.

• **RPM:** indica a rotação do trado em Rotação por Minuto. Na memória é armazenada a rotação média da fatia perfurada.

• **INCL:** indica a inclinação da torre em graus e com precisão de 0,1°. Uma leitura mais rápida da inclinação pode ser feita também pela matriz de leds. Quando o led verde central estiver aceso, indica que a torre está em um intervalo menor que 0,6° nos eixos X e Y. Na memória é armazenada a inclinação no início da perfuração. Se a mensagem piscante "inat" aparecer na indicação dos eixos X e Y é porque o computador não detectou o sensor de inclinação e considera que esta medida está inativa.

#### \* *fatia é os últimos 8 cm de terreno perfurado ou concretado.*

• **PROF:** indica a profundidade que o trado desceu desde o momento em que a função *OPERA* foi ativada e não considerando o movimento do trado durante as pausas. Na memória a profundidade é armazenada à cada fatia ( = 8 cm).

• **VELOC:** indica a velocidade de penetração do trado em cm/s. Durante uma pausa este parâmetro é indicado, mas não altera a profundidade medida. Na memória do SACI é armazenado o tempo gasto p/ se perfurar 1 fatia.

Caso, por algum motivo se deseje uma pausa na operação de perfuração aperte a função *PAUSA.*

Para terminar uma pausa aperte *OPERA.*

Para iniciar a concretagem aperte *CONCR.*

### **III.4.2 – FASE CONCRETAGEM**

Só é possível iniciar a fase de concretagem durante uma pausa da fase de perfuração e após operar pelo menos 1 vez em perfuração. Estando numa pausa de perfuração escolha *CONCR* para iniciar uma concretagem. Confirme a operação escolhendo *SIM* para a mensagem "Iniciar Concretagem?" ou escolha *NÃO* para voltar à pausa da perfuração.

Ao escolher *SIM* para iniciar a concretagem, o computador executa a rotina de zeragem do sensor de concreto e inicia a concretagem em PAUSA

Para efetivamente iniciar a concretagem, ou para terminar uma pausa, escolha a função *OPERA.*

A fase de concretagem é identificada pela mensagem "CONCRETANDO" no topo da tela. Uma pausa durante a concretagem é identificada pela mensagem "PAUSA" piscando na tela e durante esta pausa o seguinte procedimento é adotado pelo SACI.

- O monitoramento, da profundidade e do volume de concreto (consumo) são suspensos.

- Nenhum dado é armazenado na memória do SACI, exceto o tempo que será contado e gravado assim que sair da pausa.

- Os demais dados são simplesmente mostrados no display.

Para terminar uma pausa aperte *OPERA.* 

Durante a concretagem os seguintes parâmetros são monitorados e armazenados pelo SACI.

• **CONSUMO:** é o volume acumulado de concreto (em m<sup>3</sup>) consumido até o momento. Na memória o consumo é armazenado como o número de pulsos detectados pelo SACI durante a concretagem da fatia. O número de pulsos multiplicado pelo volume da bomba fornece o consumo.

GeoDigitus Pag. 20

• **DÉBITO:** é o sobreconsumo (se positivo) ou subconsumo (se negativo) de concreto nas últimas 16 fatias (ou 128 cm) concretados. Até que complete os primeiros 128cm de estaca, o valor apresentado é a média do comprimento já concretado. Quando se concretam os primeiros 128 cm de estaca este parâmetro apresenta o desvio entre o volume teórico e o realmente consumido. Quando outra fatia é concretada o valor apresentado é sempre o desvio dos últimos 128 cm, descartando-se a fatia "mais antiga" (ou a fatia abaixo das últimas 16 fatias). Portanto deve-se lembrar que este parâmetro NÃO se refere ao sobreconsumo ou subconsumo da estaca inteira, e SIM o sobre consumo ou subconsumo dos últimos 128 cm concretados. O sobreconsumo ou subconsumo da estaca inteira só é fornecido pelo programa de análise de dados SOFTSACI.

• **PROF:** Indica a profundidade onde se encontra a ponta do trado desde que a fase de concretagem se iniciou e não considerando o movimento do trado durante a(s) pausa(s). Se o trado terminar a concretagem exatamente na mesma posição que iniciou a perfuração, estes parâmetros devem indicar 0. Na memória a profundidade é armazenada a cada 8 cm.

• **VELOC:** Indica a velocidade de extração do trado em cm/s. Durante uma pausa este parâmetro é indicado, mas não altera a profundidade medida. Na memória do SACI é armazenado o tempo gasto para se concretar 1 fatia.

• **PRESSÃO** do concreto: Indica, em bars, a pressão instantânea do concreto. Normalmente o operador da máquina levanta o trado e ajusta a velocidade de extração do trado de uma forma a sempre ter uma pressão positiva com o débito de concreto dentro de uma faixa entre +15% e +30%.

Na memória do SACI é armazenada a pressão média do concreto na fatia concretada.

Quando o operador quiser terminar a concretagem, deve-se entrar em pausa depois e escolher a função *FIM.*

A operação de término da estaca deve ser confirmada escolhendo *SIM* na mensagem "Terminar Estaca?".

Caso se deseje continuar a concretagem, escolha *NÃO.* 

Ao se confirmar o término da estaca, o MENU GERAL principal aparece e para iniciar nova estaca escolha a função *OPERA.*

Note que os campos desta nova estaca já vem preenchidos com os últimos dados digitados. Mude apenas os dados que necessitem de alteração, economizando assim tempo de digitação.

# **IV – SOFTSACI**

O SOFTSACI é um programa, desenvolvido pela Digitus, para geração de relatórios e análise dos dados gerados pelo SACI. Os dados do SACI são transferidos para o micro computador através do MEMOSACI.

### **IV.1 – INSTALANDO O PROGRAMA SOFTSACI**

O programa SOFTSACI é fornecido juntamente com o equipamento e a versão mais atualizada pode ser obtida pela internet, no endereço: [www.geodigitus.com.br/saci](http://www.digitus.com.br/saci). A atualização do programa pode ser feita pelo próprio SoftSaci, através da internet.

O programa foi desenvolvido para ser executado em um microcomputador PC com sistema operacional Windows 95 ou superior.

A instalação do programa é automática quando se insere o CD.

Caso a instalação não se inicialize automaticamente, execute o arquivo instalar.exe do CD (ou do pacote obtido pela internet) e siga as instruções na tela.

### **IV.2 – EXECUTANDO O PROGRAMA**

Após a instalação do SOFTSACI, inicie o programa escolhendo iniciar/programas/softsaci2se/softsaci2se no Windows.

As fases para se gerar o relatório final de uma obra são:

- Copiar os dados do SACI para o cartucho MEMOSACI.

- Gerar o banco de dados a partir dos dados armazenados no MEMOSACI.

- Inserir os dados do cliente e da fornecedora do serviço.

- Imprimir os relatórios.

A janela principal do SoftSaci2 possui o aspecto do Windows Explorer, com os comandos à esquerda, e à direita um navegador Internet Explorer, onde aparecem as instruções de cada item de comando quando selecionados à esquerda. A janela à direita funciona como um Internet Explorer, onde se pode navegar pela internet digitando-se o endereço desejado.

Os comandos disponíveis no SOFTSACI são:

- Criar Banco de Dados
- **Exibir**
- **Utilitários**

No menu Criar Banco de Dados temos os seguintes itens:

• **Abrir Banco de Dados Existente:** Abre um arquivo de uma obra já existente no diretório SoftSaci2\obras. O arquivo "demo" é um exemplo de uma obra fictícia que acompanha o SOFTSACI para fins de demonstração dos recursos do programa. Click 2 vezes no item **Abrir Banco de Dados Existente** e selecione o arquivo demo.mdb (ou simplesmente demo dependendo da configuração de seu Windows Explorer). Click em Abrir e o programa abrirá a tela dos Dados de estaca do arquivo escolhido. A tela de Dados de Estacas possui 3 seções: Ver Fig. 5

- Estaca
- Localização/Navegação
- Medições da Estaca

No caso da obra exemplo "demo", existem apenas 13 estacas.

As estacas podem ser ordenadas por Data do início da perfuração ou por Nome da estaca, escolhendo-se o item apropriado no quadro Ordenar por:

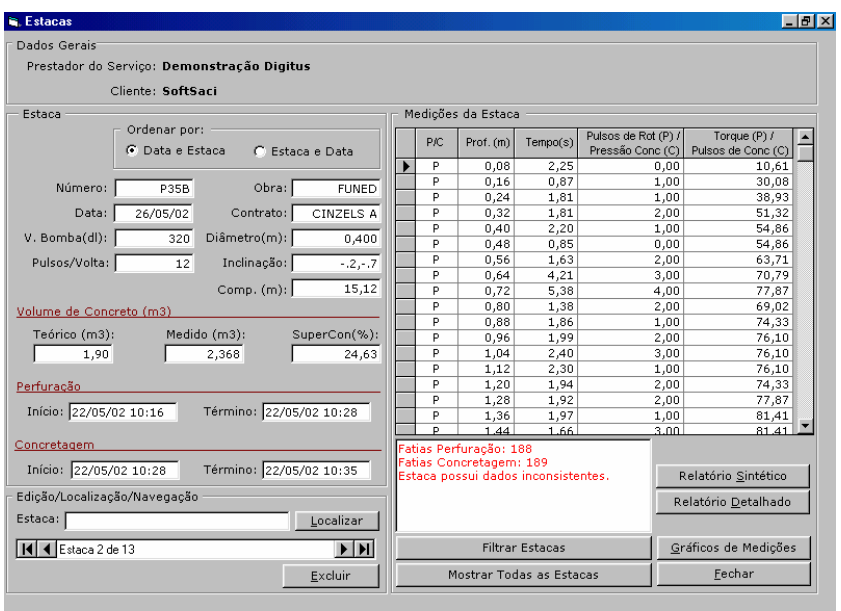

Fig 5 – Tela Dados da Estaca do SoftSaci V2.04

Para localizar uma estaca específica digite o número da estaca e click em LOCALIZAR.

Para navegar pelas estacas da obra em análise;

- Click em  $\vert \vert \vert$   $\vert$  para ir para a estaca anterior
- Click em  $\triangleright$   $\mid$  para ir para a próxima estaca

- Click em  $\mathbb{R}$   $\mathbb{R}$  **>** para ir para a primeira e última estaca respectivamente.

Caso queira excluir a estaca que está em análise, click em *EXCLUIR* e confirme ou não a operação de exclusão.

O campo P/C informa se a fatia apresentada refere-se à Perfuração ou Concretagem.

O campo Status da Estaca fornece mensagens referentes à algumas possíveis incoerências nos dados medidos, sendo o mais comum a mensagem informando que existem números diferentes de fatias de perfuração e concretagem.

Click no botão *RELATÓRIO SINTÉTICO* para visualizar o relatório sintético de toda as estacas da obra em análise.

Na janela utilize as opções de navegação pelas páginas do relatório e impressão disponíveis conforme sua necessidade. Na opção de Imprimir estão disponíveis todos recursos de impressão de um documento windows normal.

Para voltar a tela de Estaca click em *FECHAR.* 

Para visualizar os gráficos de medição, click no botão *GRÁFICOS DE MEDIÇÕES.* Ver Fig. 6

Na janela utilize as opções de navegação, pelos gráficos de cada estaca, e impressão disponíveis conforme sua necessidade. Na opção de Imprimir estão disponíveis todos recursos de impressão de um documento windows normal. (como por exemplo, enviar o gráfico via fax, se houver esta facilidade instalada no micro)

Os gráficos que se referem à perfuração são identificados pelo ícone  $\downarrow$  e os que se referem à concretagem pelo ícone  $\uparrow$ .

—————————————————————————————————— GeoDigitus Pag. 26

.

Utilize os ícones localizados em frente ao título Modo de Impressão para escolher como os gráficos serão visualizados e impressos.

Utilize a opção Suavizar Gráficos para que alterações bruscas nos gráficos sejam suavizadas, obtendo-se assim um gráfico com oscilações menores. (o algoritmo usado é a média aritmética entre 2 pontos adjacentes)

Para voltar à tela de estaca click em *FECHAR.* 

Click no botão *RELATÓRIO DETALHADO* para o relatório detalhado de cada estaca. O Relatório Detalhado fornece, de forma analítica, os dados de cada fatia de cada estaca. Este relatório demora cerca de 5 segundos por estaca para ser gerado, em um micro tipo Pentium I.

Além disto, uma estaca de 15 metros gera cerca de 8 páginas de relatório detalhado.

Caso queira trabalhar com apenas algumas estacas de todo o banco de dados, click em *FILTRAR ESTACAS* e selecione as estacas a serem filtradas. Após filtradas elas podem também serem excluídas em bloco.

Para retirar o filtro, click em *MOSTRAR TODAS AS ESTACAS*

E finalmente para voltar ao menu inicial click em *FECHAR* na tela edição de estaca.

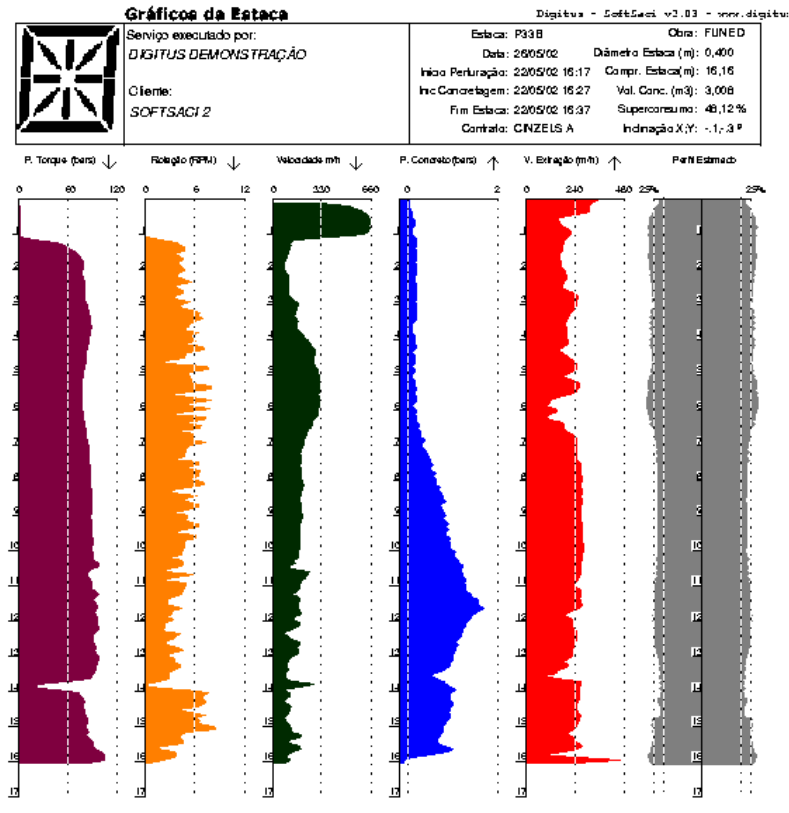

Fig. 6 – Tela Gráficos das Medições do SoftSaci

Para editar o nome do prestador de serviço e o nome do cliente escolha o item Informações do Prestador de Serviços/Cliente do menu Editar e Exibir

Para alterá-lo click em *ALTERAR*, informe os dados corretos e click em *CONFIRMAR* para confirmar as alterações ou em *CANCELAR* para desconsiderar as alterações efetuadas. Click em *FECHAR* para voltar ao menu inicial.

GeoDigitus Pag. 28

Um novo arquivo de banco de dados de uma obra deve ser criado **A partir do MEMOSACI.** 

Iinforme o nome do arquivo a ser criado (normalmente usa-se o nome da própria obra como nome do arquivo a ser criado).

Click então no botão *CRIAR BANCO DE DADOS* ou em *FECHAR* para cancelar a operação.

Após a geração do arquivo, uma caixa de mensagem informa o término da operação.

Note que em um micro Pentium I de 200 MHZ, o programa leva cerca de 1 segundo para criar cada estaca. Se o MEMOSACI (ou os dados já lidos e editados) contém 90 estacas, o tempo total de criação do banco de dados será de 1 minuto e 30 segundos !!

A opção **Criar Banco de Dados Vazio** é utilizada para se criar um banco de dados vazio para onde serão importados dados de outros bancos de dados

A opção **Configurações do Sistema** permite que personalize o Softsaci2, como o logotipo a ser impresso nos relatórios e a cor utilizada nos gráficos, assim como o valor máximo do eixo dos gráficos.

Os comandos na opção **Utilitários** são:

#### • **Importar Dados do Softsaci 1.x**

Este comando importa estacas de uma arquivo gerado pelo SoftSaci V1.xx para o banco de dados atual.

Caso se deseje converter os dados do SoftSaci V1.xx para o SoftSaci V2.xx, primeiro abra um banco de dados vazio e depois faça a importação.

#### • **Importar Dados de Arquivo da Versão 2.0**

Este comando Importa dados de outro banco de dados (gerado pelo SoftSaci V2.xx) para o banco de dados atual.

GeoDigitus Pag. 29

Este comando é usado para "unir" dois ou mais bancos de dados em um único

#### • **Verificar Atualizações do SoftSaci**

Este comando verifica automaticamente se há versões mais novas do SoftSaci no site da Digitus.

Caso haja alguma versão mais nova, será perguntado se é desejado fazer a atualização.

Aconselhamos que se faça a atualização sempre que houver.

Para que este comando funcione, é necessário que se esteja conectado à internet.

### Anexo I

### *Parâmetros de calibração do inclinômetro.*

Os parâmetros do inclinômetro que acompanha este manual são:

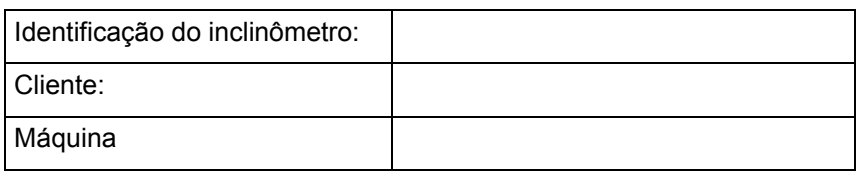

#### *Parâmetros*:

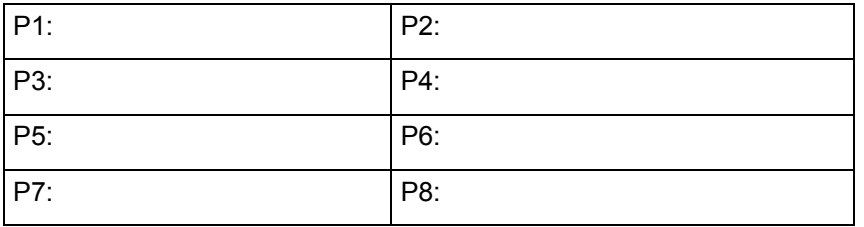

Estes parâmetros devem ser digitados na tela de configuração do SACI.

Os parâmetros do SACI devem ser alterado caso o sensor de inclinação seja trocado ou substituído.

Cada sensor de inclinação possui parâmetros diferentes entre si.

Os parâmetros normalmente também são fornecidos dentro do gabinete do sensor de inclinação.

Anexo II

# *Check list kit SACI*

Caso o SACI seja fornecido em forma de kit, isto é, não instalado, o kit é composto dos seguintes itens:

1 CPU SACI Modelo I 1 SLINK TX (rádio para transmissão da pressão de concreto – opcional) 1 sensor de inclinação 1 memosaci 1 encoder e conector 1 sensor de pressão de concreto (0 à 25 bars) 1 sensor de pressão do hidráulico (0 à 400 bars) 1 sensor de rotação 3 conectores CPC fêmea de 9 vias p/ cabo + 20 pinos fêmea 4 conectores CPC fêmea de 4 vias p/ cabo + 9 pinos macho 3 cabos IP67 para sensores de pressão e rotação 40m de cabo UTP flexivel (cabo de rede) 10m fio duplo preto/vermelho 1 CD SoftSaci

1 manual de operação do Saci

### Anexo III

# **Cabos externos do Saci**

Este anexo descreve os cabos externos do SACI que conectam os sensores e alimentação aos conectores do gabinete do SACI

### 1 – *CABO DE ALIMENTAÇÃO*

Descrição: Este cabo faz a conexão entre o conector identificado como ALIMENTAÇÃO no gabinete do Saci e a bateria

No gabinete: Conector plug e capa AMP série CPC macho com 4 vias para cabo.

Código: 0-0206429-1 e 0-0206062-1

Outra extremidade do cabo é apenas o fio descascado a ser conectado na bateria 24V

Comprimento: 10 m (fio paralelo 12 preto e vermelho)

Ligações:

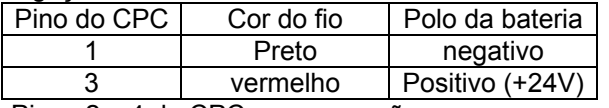

Pinos 2 e 4 do CPC: sem conexão

### 2 – *CABO DA PRESSÃO DO CONCRETO*

Descrição: Este cabo faz a conexão entre o conector identificado como Pressão Do Concreto no gabinete do Saci e o sensor de pressão do Concreto

Este cabo não existe caso seja instalado o SLINK (acessório opcional que faz a comunicação entre a CPU do Saci e o sensor da pressão de concreto via link de rádio. Ver anexo VII)

No gabinete: Conector plug e capa AMP série CPC macho com 4 vias para cabo. Código: 0-0206429-1 e 0-0206062-1

No sensor: Cabo padrão M12 com conector M12 em uma das extremidadades e fio colorido na outra extremidade. Código: E10900

Comprimento: 18 m (cabo de microfone)

Ligações:

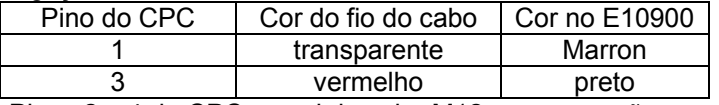

Pinos 2 e 4 do CPC e azul do cabo M12: sem conexão

#### 3 – *CABO DO TORQUE*

Descrição: Este cabo faz a conexão entre o conector identificado como Torque no gabinete do Saci e o sensor de pressão do Torque

No gabinete: Conector plug e capa AMP série CPC macho com 4 vias para cabo. Código: 0-0206429-1 e 0-0206062-1

No sensor: Cabo padrão M12 com conector M12 em uma das

extremidadades e fio colorido na outra extremidade. Código: E10900

Comprimento: 8 m (cabo de microfone)

Ligações:

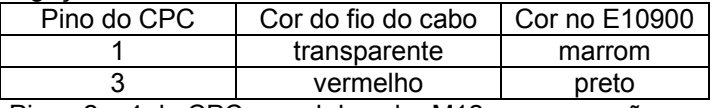

Pinos 2 e 4 do CPC e azul do cabo M12: sem conexão

GeoDigitus Pag. 34

### 4 – *CABO DA ROTAÇÃO*

Descrição: Este cabo faz a conexão entre o conector identificado como Rotação no gabinete da SACI e o sensor de rotação

No gabinete: Conector plug e capa AMP série CPC macho com 4 vias para cabo.

Código: 0-0206429-1 e 0-0206062-1

No sensor: Cabo padrão M12 com conector M12 em uma das extremidades + cabo UTP

Código: E10900 Comprimento: variável conforme máquina Ligações:

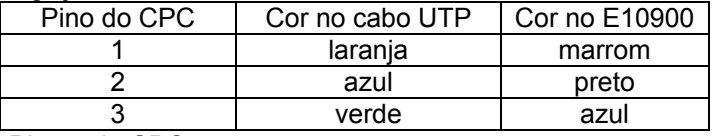

Pino 4 do CPC: sem conexão

#### 5 – *CABO DA PROFUNDIDADE*

Descrição: Este cabo faz a conexão entre o conector identificado como Profundidade no gabinete do Saci e o sensor de profundidade (encoder)

No gabinete: Conector plug e capa AMP série CPC macho com 9 vias para cabo.

Código: 0-0206708-1 e 0-0206966-1

No sensor: Conector Circular de 8 pinos Comprimento: 18m (cabo UTP)

Ligações:

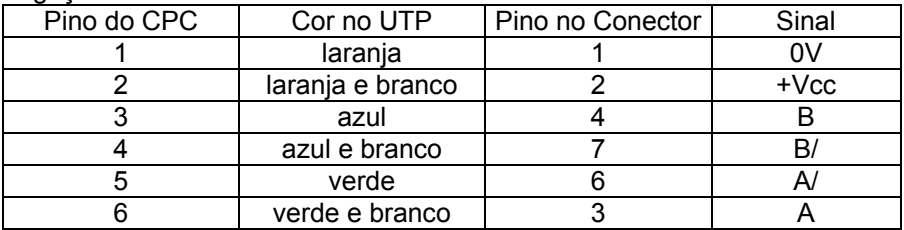

Pinos 7 a 9 do CPC: sem conexão

#### 6 – *CABO DO INCLINOMETRO*

Descrição: Este cabo faz a conexão entre o conector identificado como Inclinômetro no gabinete do Saci e o sensor de inclinação

No gabinete: Conector plug e capa AMP série CPC macho com 9 vias para cabo. Código: 0-0206708-1 e 0-0206966-1

No sensor: Conector plug e capa AMP série CPC macho com 9 vias para cabo.

Código: 0-0206708-1 e 0-0206966-1

Comprimento: 10m (cabo flexível para rede categoria 5 )

Ligações:

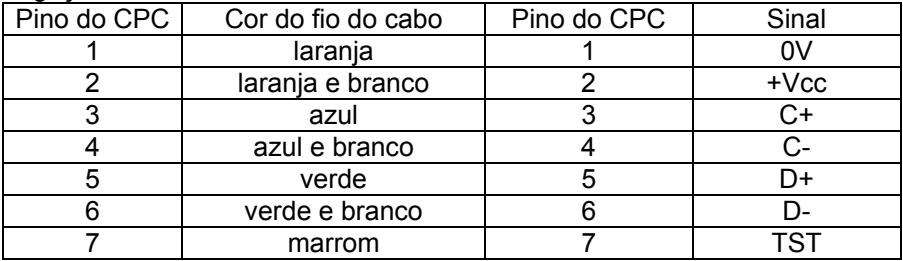

Pinos 8 e 9 do CPC: sem conexão

GeoDigitus **Pag. 36** 

### 7 – *SLINK RX2*

Descrição: Este cabo faz a conexão entre o conector identificado como Pressão de Concreto no gabinete do SACI e o receptor remoto do slink

#### *No gabinete: Conector plug e capa AMP série CPC macho com 4 vias para cabo.*

Código: 0-0206429-1 e 0-0206062-1

#### *No receptor remoto: Conector plug e capa AMP série CPC macho com 4 vias para cabo.*

Código: 0-0206429-1 e 0-0206062-1

Comprimento: variável conforme instalação (cabo flexível para rede categoria 5)

Ligações:

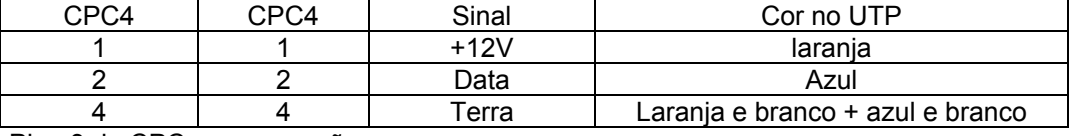

Pino 3 do CPC: sem conexão

GeoDigitus **Pag. 37** 

# Anexo IV

### *Termo de Garantia*

Duração: 1 ano

Local de Prestação da Garantia: Bancada. Considera-se "bancada" o atendimento no qual o produto garantido deve ser entregue pelo cliente nos locais indicados pela Digitus para reparo. No caso de atendimento "on site" (atendimento prestado no endereço do cliente), as despesas de locomoção, hospedagem e alimentação ocorrerão por conta do cliente.

Extensão da Garantia:

A Digitus garante ao usuário final, que o equipamento Saci e os sensores e acessórios suportados e fornecidos pela Digitus, quando adequadamente instalados, são livres de defeitos nos materiais e na fabricação pelo período de 12 (doze) meses, o qual se inicia na data de compra pelo cliente.

Se a Digitus receber, durante o período de garantia aplicável, notificação de um defeito em um equipamento / sensor / acessório que esteja coberto pela garantia, o produto, comprovadamente defeituoso por fato imputável à Digitus, será reparado ou substituído à critério exclusivo da Digitus.

Qualquer produto de substituição pode ser novo ou equivalente a novo, desde que tenha funcionalidade, no mínimo, igual à do produto que venha a substituir.

Limitações da Garantia:

A garantia cobre somente aqueles defeitos que surgem como resultado de uso normal do produto e não se aplica ao seguinte:

- Instalação imprópria ou inadequada
- Modificação não autorizada ou uso indevido
- Operação fora das especificações

- Local de instalação ou manutenção imprópria
- Danos decorrentes do transporte ou embalagem inadequados utilizados pelo cliente durante o prazo de garantia
- Danos decorrentes de fatos da natureza, guerra ou conturbações civis
- As baterias, no caso do acessório Slink

Limitações de Responsabilidade:

As soluções fornecidas neste termo de garantia são únicas e exclusivas oferecidas ao cliente.

Sob hipótese alguma a Digitus será responsável por quaisquer danos diretos, indiretos, inclusive lucros cessantes, especiais, incidentais ou consequenciais seja baseado em contrato, ato lícito, prejuízo ou outra teoria legal.

### Anexo VI

### *Solucionando problemas*

#### **I – Testando o Medidor de Torque**

- 1. Coloque o computador em modo perfurando (em pausa ou não)
- 2. Desconecte o cabo do torque do computador
- 3. O medidor tem de medir –099 bars
- 4. Conecte um resistor (de valor entre 1K e 5K) nos pinos 1 e 3 do conector TORQUE do computador. O medidor tem que medir uma pressão positiva (torque) qualquer
- 5. Se o computador não medir nos passos 3 e 4, verifique as conexões dos cabos internos ou então troque o computador
- 6. Se o computador medir, então o problema está na fiação e/ou no sensor
- 7. Para Testar a Fiação:
	- 7.1 Conecte o cabo do torque no computador
	- 7.2 Desconecte, do sensor de torque, a outra ponta (a laranja) do cabo do torque
	- 7.3 Com o computador ainda no modo perfurando, o computador tem que medir –099 bars
	- 7.4 Conecte o resistor nos pinos 1 e 4 do conector laranja que vai no sensor. O computador tem que medir uma pressão positiva (torque) qualquer
	- 7.5 Se o computador não medir, então o problema é na fiação. Verifique a fiação conforme o documento ''CABOS EXTERNOS DO SACI''
	- 7.6 Se o computador medir, então troque o sensor de torque

### **II – Testando o Medidor de Concreto**

- 1. Coloque o computador em modo concretando (em pausa ou não)
- 2. Desconecte o cabo de pressão do concreto do computador
- 3. O computador tem mostrar a mensagem SENSOR DESCONECTADO no local da pressão do concreto

GeoDigitus Pag. 40

- 4. Conecte um resistor (valor entre 1K e 5K) nos pinos 1 e 3 do conector PRESSÃO DE CONCRETO do computador. O computador tem que medir uma pressão positiva qualquer
- 5. Se o computador não mediu nos passos 3 e 4, então trocar o computador
- 6. Se o computador mediu, então o problema está na fiação e/ou no sensor
- 7. Para Testar a Fiação do Cabo Pressão do Concreto
	- 7.1 Conecte o cabo pressão do Concreto no computador
	- 7.2 Desconecte, do sensor de pressão de concreto, a outra ponta (a laranja) do cabo sensor do concreto
	- 7.3 Com o computador ainda no modo concretando, o computador tem mostrar a mensagem SENSOR DESCONECTADO no local da pressão do concreto
	- 7.4 conecte o resistor nos pinos 1 e 4 do conector laranja. O computador tem que medir uma pressão positiva qualquer
	- 7.5 Se o computador não medir, então o problema é na fiação. Verifique a fiação conforme o documento ''CABOS EXTERNOS NO SACI''
	- 7.6 se o computador medir, então o problema pode ser no sensor e/ou na peça ''transdutor de pressão do concreto'' da Cló Zironi
	- 7.7 Testando o Sensor de Concreto
		- 7.7.1 Retire o sensor do transdutor de pressão de concreto
		- 7.7.2 Conecte o cabo de pressão de concreto tanto no computador quanto no sensor
		- 7.7.3 Com o computador no modo concretando, o computador tem que medir uma pressão entre –0,02 bars e +0,02 bars. Se o computador não medir, então troque o sensor de concreto
		- 7.7.4 Se medir, coloque uma pressão qualquer no sensor e verifique que a medição se altera. (Soprando-se o sensor com muita força a pressão máxima conseguida é de cerca de +0,05 bars. Colocando-se, com a boca, um vácuo no sensor obtem-se uma pressão negativa de cerca de –0,10 bars.

Nunca coloque uma pressão superior à 25 bars, ou nem um vácuo (pressão negativa) superior a –1,00 bar. Com um cotonete também é possível aplicar pressão positiva ao sensor )

- 7.7.5 Se o computador não medir, então troque o sensor de concreto
- 7.7.6 Se o computador medir, então o problema é no ''transdutor de pressão do concreto'' da Cló Zironi

Observações:

1- Antes de optar pela troca do computador abra cuidadosamente o frontal do computador (desparafusando os 04 parafusos localizados em cada um dos cantos do frontal, sem retira-los e apenas até aparecer a mola dos parafusos) e verifique se os cabos internos estão conectados corretamente. Para ter acesso ao interior do computador e aos cabos, abra a tampa girando-a como se ele tivesse uma dobradiça na parte superior da tampa.

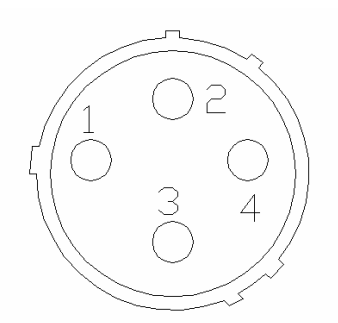

Conector no SACI Conector M12

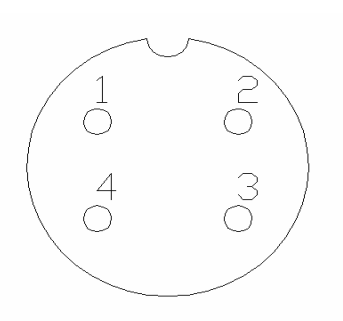

# ANEXO VII

### *SLINK*

O SLINK é um acessório opcional do Saci que permite a comunicação do Saci com o sensor de concreto através de link de rádio, eliminando-se assim a cabeação de ligação do sensor de concreto ao Saci.

A instalação do Slink em um equipamento já em funcionamento deve ser feita pela Digitus, pois é necessário a alteração do computador do Saci.

O Slink é composto por 2 módulos: o módulo RX (receptor) que é instalado dentro do computador e do módulo TX (transmissor) que é instalado junto ao transdutor de pressão.

O módulo TX funciona energizado por baterias de alta performance que são recarregadas pelo carregador existente dentro do próprio módulo. Deve-se simplesmente conectar uma tensão de 12V ao módulo, que as baterias são recarregadas automaticamente.

O cabo segue as mesmas especificações do cabo de alimentação descrito no anexo III.

O módulo TX não pode ser recarregado com tensão de 24V ou outra qualquer diferente de 12V

Cada carga completa das baterias alimenta o transmissor por cerca de 7 dias.

Uma recarga completa das baterias, considerando que as baterias estejam totalmente descarregadas, demora cerca de 8 horas

As baterias devem ser recarregadas quando a mensagem "Bateria Fraca" aparecer no lugar da pressão do concreto ou quando o led assim o indicar (pisca 2 vezes a cada 10segundos)

Se no lugar da pressão de concreto aparecer a mensagem "Slink Inativo", é porque não está havendo comunicação entre o módulo receptor e o transmissor. Isto pode ser causado por uma bateria totalmente descarregada ou por um defeito em um dos módulos.

A mensagem SEM SENSOR no local da pressão do concreto é indicação de que o sensor de concreto não está devidamente conectado ao Slink, ou que o sensor de concreto está defeituoso

O SLINK possui um led localizado ao lado do conector de carga das baterias que fornece informações sobre o estado das baterias, de acordo com a seguinte tabela:

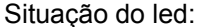

Informação fornecida:

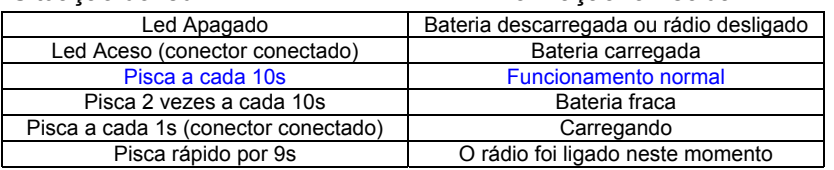

OBS:

- Uma carga extra na bateria é obtida, deixando o carregador conectado por mais 1 hora após o led indicar Bateria Carregada (led aceso fixo)
- Não é recomendado deixar o rádio carregando por mais de 48 horas
- O comprimento da antena do slink deve ser de 17,3cm (para a freqüência de 433MHz) e de 23,8cm (para 315MHz)

# Anexo VIII

### *Lista de peças para reposição*

Caso necessite de alguma peça de reposição para o Saci, consulte a Digitus informando o código conforme lista abaixo:

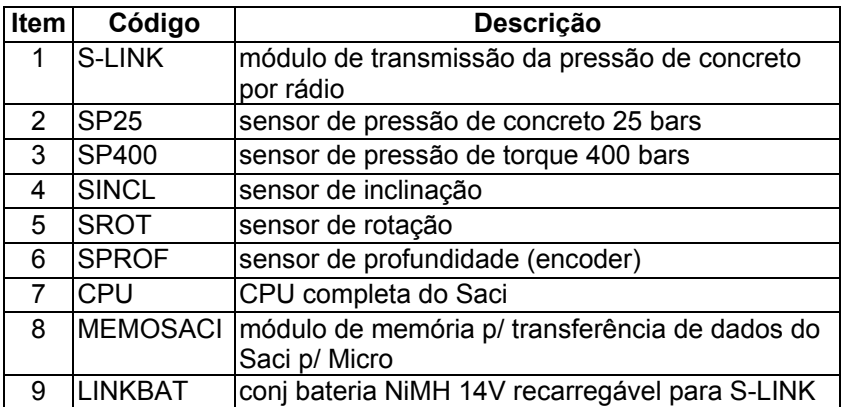

### ANEXO IX

#### *Volumes teórico de algumas bombas de concreto*

O volume bombeado pelas bombas de concreto não é um valor exato, depende da eficiência de bombeamento. Temos o volume teórico, ou seja, a área correspondente ao diâmetro interno multiplicado pelo curso do embolo. A experiência diz que o volume bombeado não é maior que 95% do volume teórico e pode chegar a menos de 85%. Aconselhamos usar 90% inicialmente e aferir ao longo da obra o volume exato. Quanto melhor a manutenção da bomba melhor a eficiência.

Abaixo temos uma tabela de valores, em decilitros, do volume bombeado para algumas bombas:

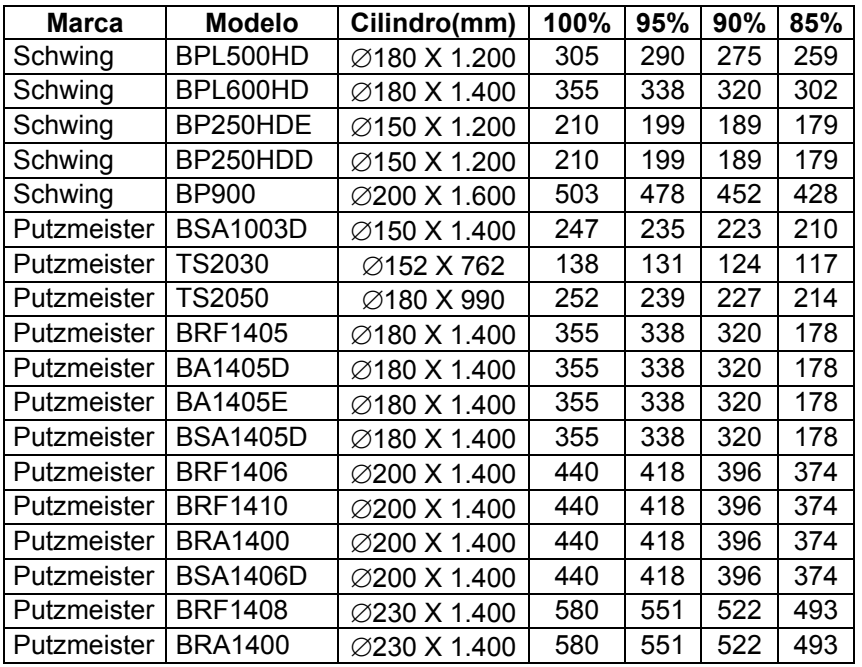

Nota: *Agradecemos ao Eng. Eduardo Stern que, gentilmente, redigiu este anexo IX*